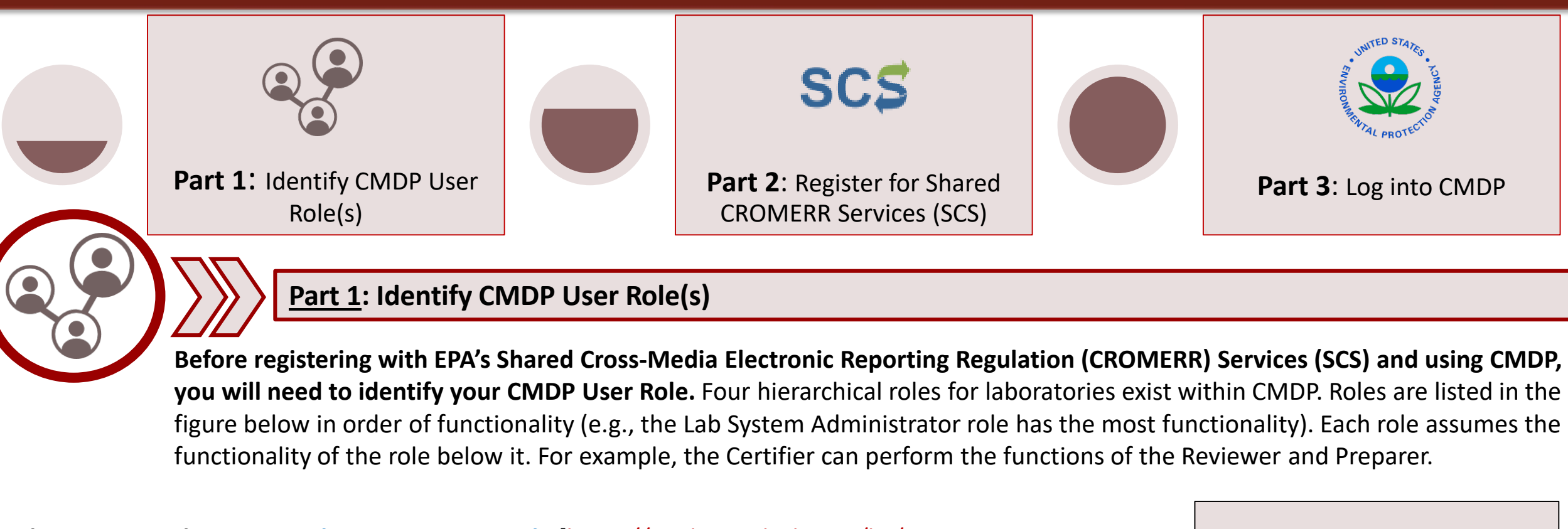

# <span id="page-0-0"></span>**SCS REGISTRATION GUIDANCE FOR LABORATORIES (***TEST CMDP***)**

- **Lab System Administrators must register first for SCS**. Once registered, Administrators can invite/accept other role requests from individuals within their organization.
- Only the Lab CMDP Administrator and Certifier can submit data to the State.
- Larger laboratories should consider having two Lab System Administrators.

**Watch the registration process in action!** Click the picture for a screen recorded demonstration of registering with Shared CROMERR Services. **The flow chart below highlights the major steps in the SCS registration process and contains hyperlinks to each step within this document.**

**Please review the CMDP Role Registration Guide** [https://cmdp.zendesk.com/hc/enus/articles/228281028-CMDP-Role-Registration-User-Guide] **for descriptions of the functionality available for each user role to determine the appropriate role for individuals within your organization.** 

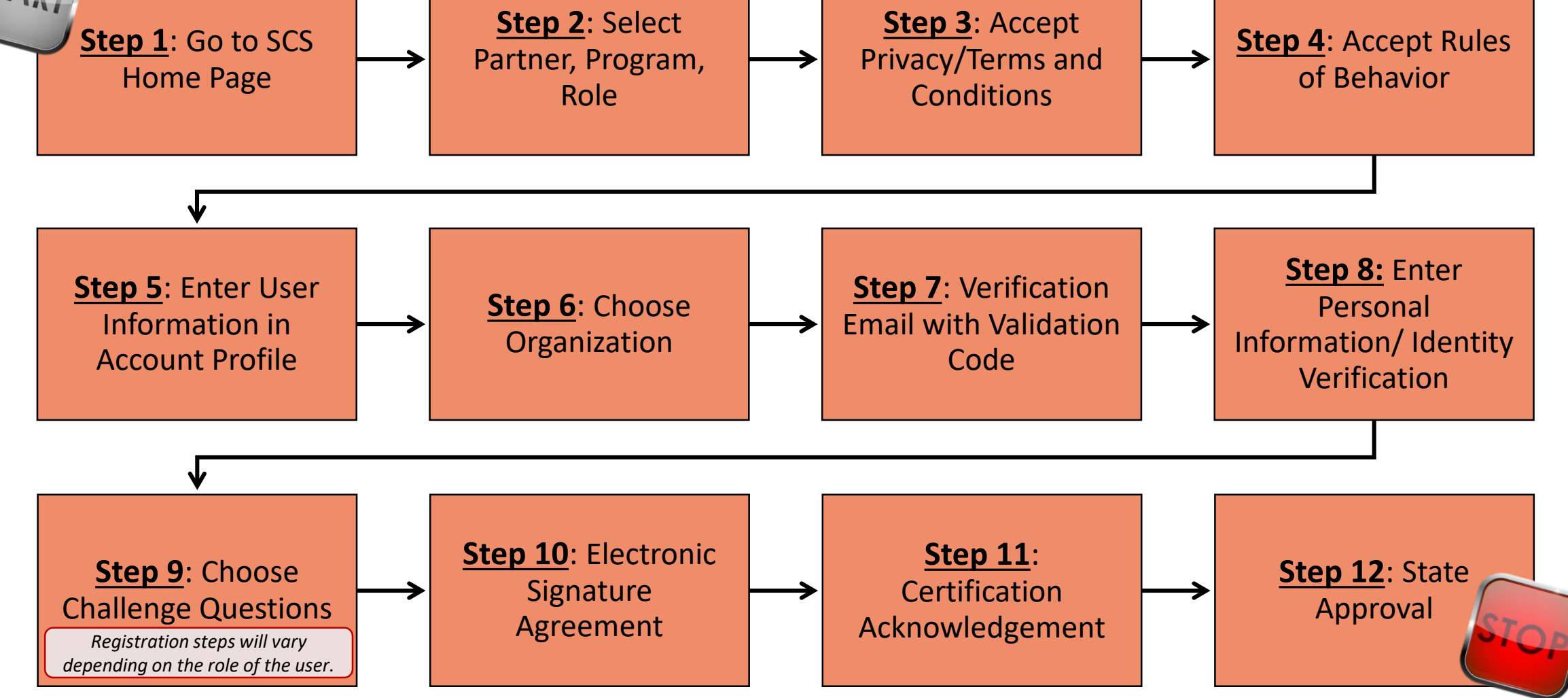

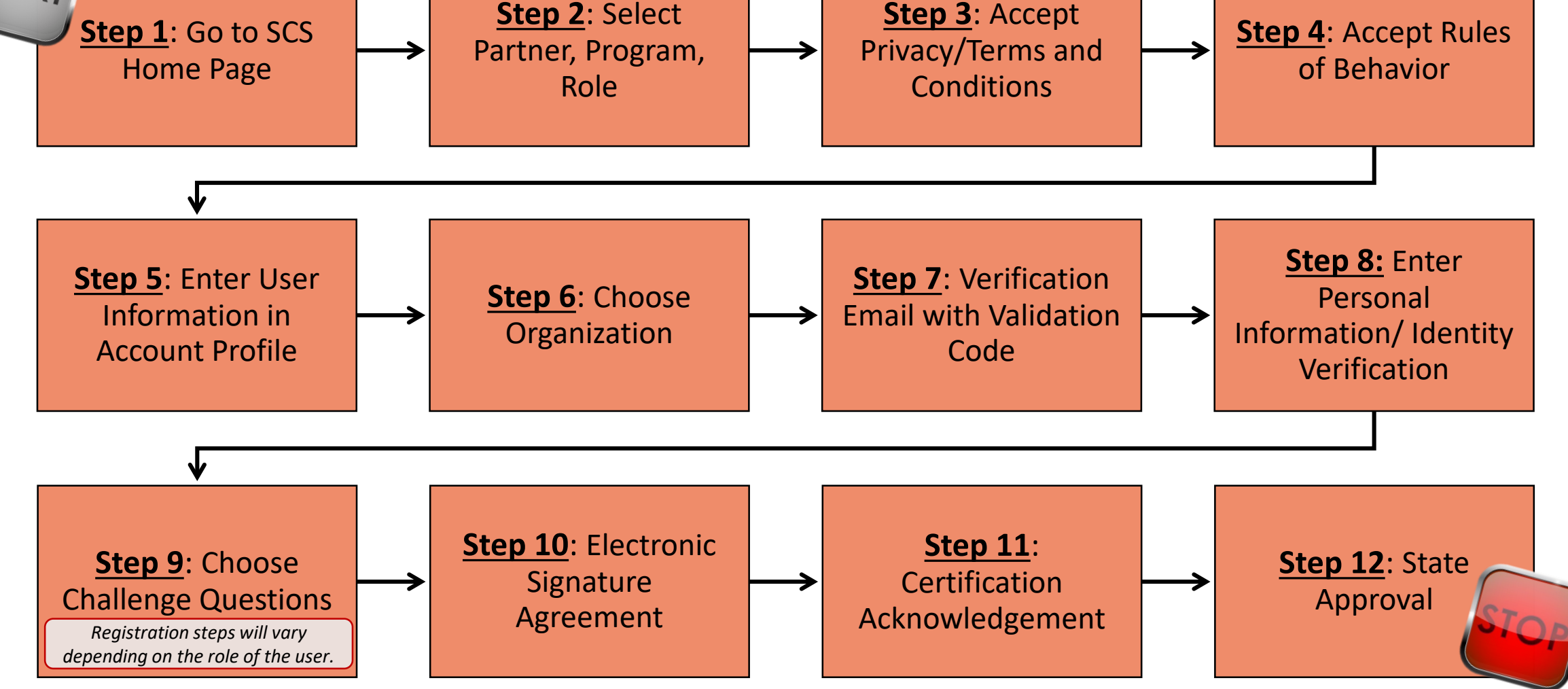

A few things to keep in mind when selecting roles within your laboratory:

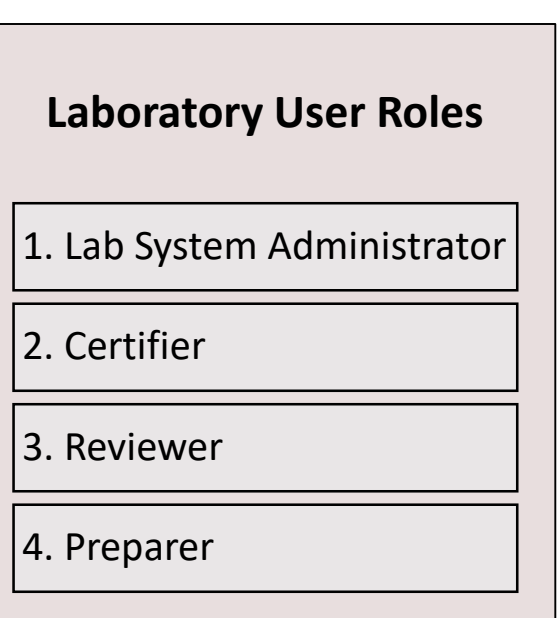

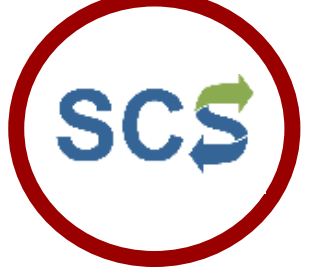

Laboratory personnel must first register as a CMDP User with EPA's SCS to receive a user name and password (credentials) before using the Test version of CMDP. This document provides step-by-step instructions for how to register for SCS. Once the registrant is approved as a CMDP User, they will be able to access the Test version of CMDP using the credentials received from SCS.

### **Step 2:** At the top of the page, select **Register By Partner**.

Then, choose a Partner (in the screen shot to the right, the **Virginia Department of Health is** selected).

Then, select **CMDP: Compliance Monitoring Data Portal** as the Program.

**Step 3:** Read the terms & conditions/privacy policy for the use of these services.

Finally, choose the desired role. In this example, the user selects **Private Lab CMDP Administrator**.

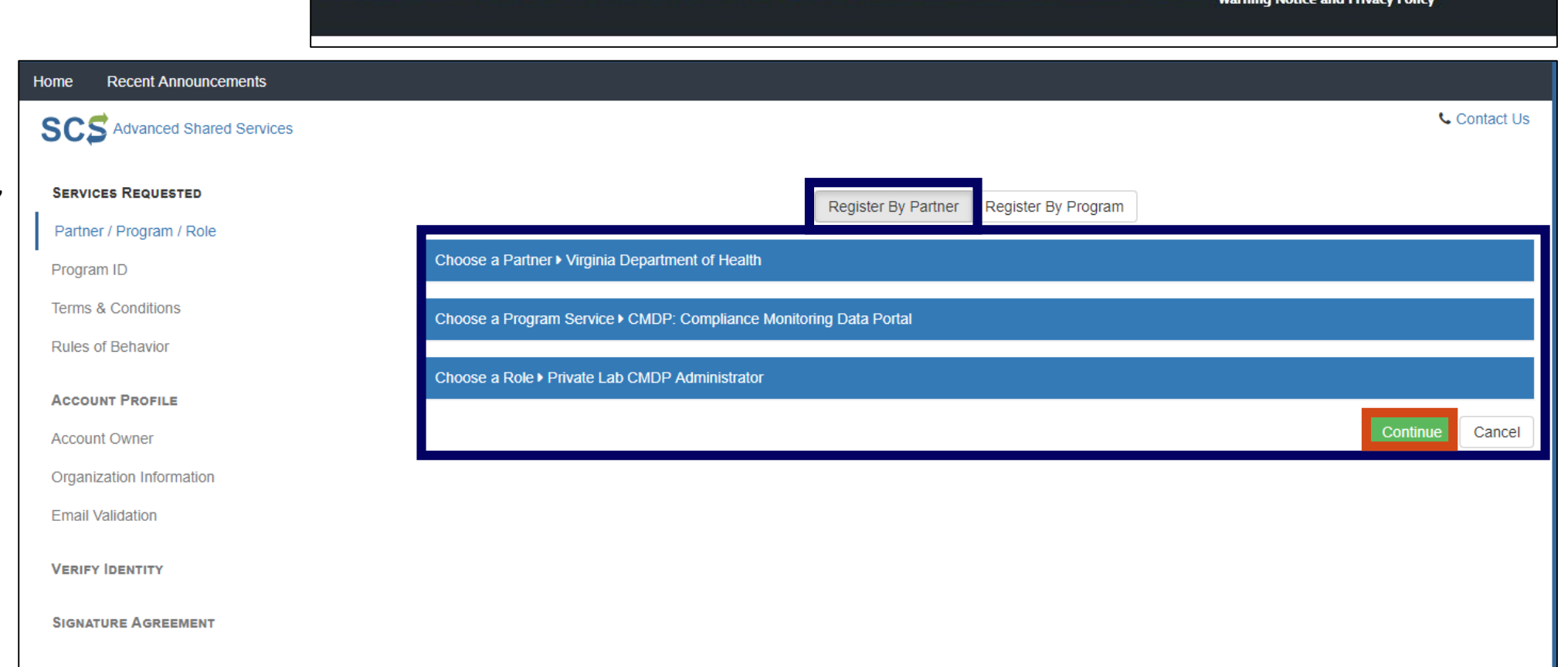

Click **Continue.**

**NOTE**: The registration steps are the same for each role, except where noted.

## **REGISTERING FOR SHARED CHROMERR SERVICES (***TEST CMDP***)**

<span id="page-1-0"></span>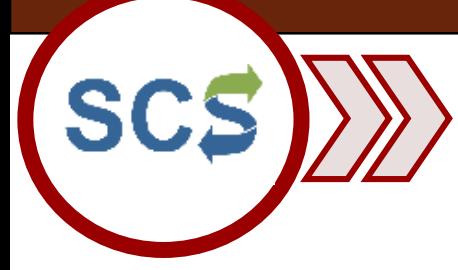

**Step 1: Create an account in Test SCS by going to** the following URL: [https://encromerrtest.epacdxnode.net/.](https://encromerrtest.epacdxnode.net/)

If you agree to these conditions, **check the box**  stating "I am a registrant. I will not share my account, and I accept the terms and conditions, above."

If you agree to the **Terms & Conditions/Privacy Policy**, click **Accept** to move forward.

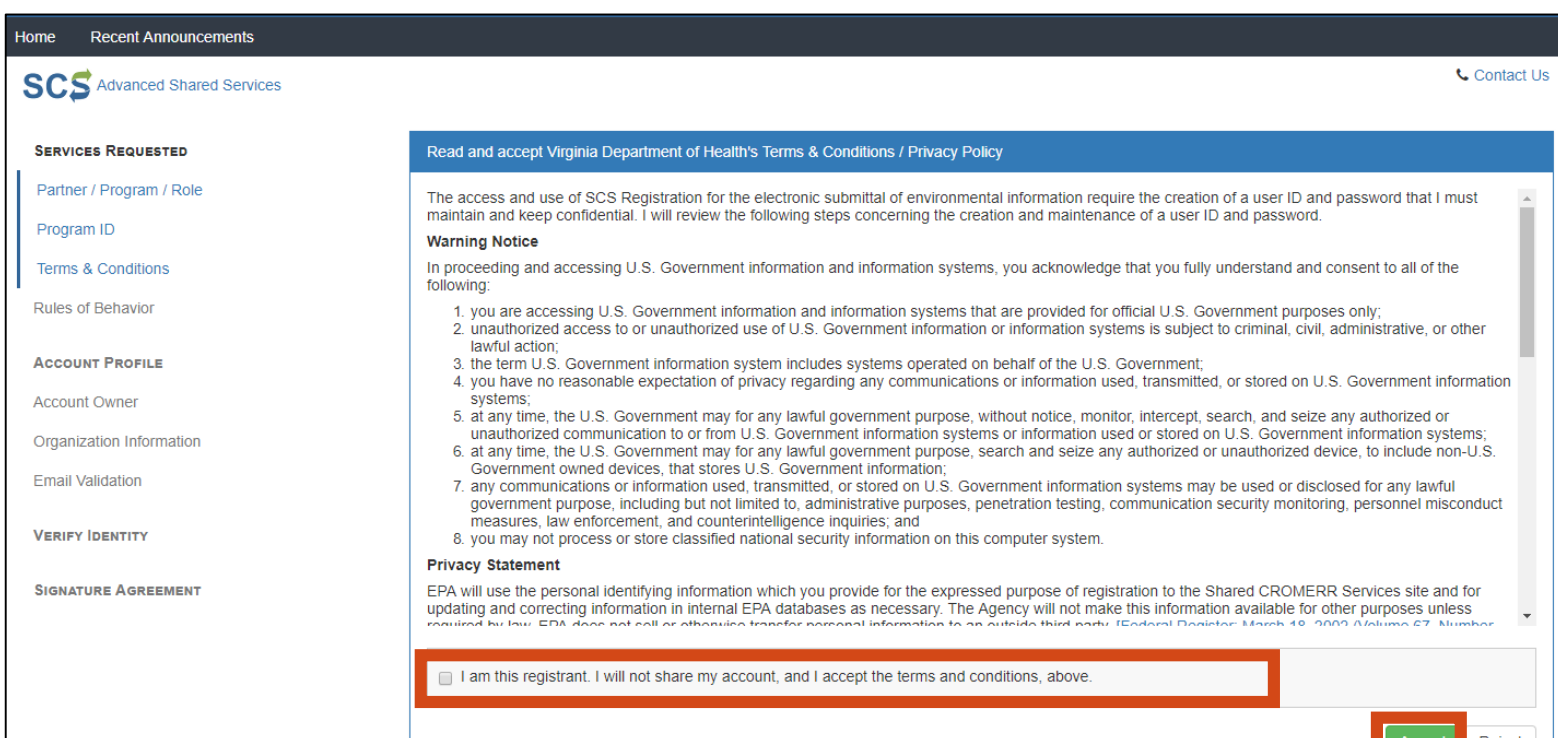

**Step 4:** Read the Rules of Behavior, because as Lab System Administrators, you are accessing SCS Registration maintenance and account management pages.

If you agree to the conditions in the **Rules of Behaviors**, click **Accept** at the bottom of the page.

**NOTE**: Lab Certifiers, Lab Reviewers, and Lab Preparers will not see this step.

#### **Recent Announcements**

**SCS** Advanced Shared Services

#### **Services Requested**

Partner / Program / Role ✔

Program ID ↓

Terms & Conditions ✔

#### **Rules of Behavior**

**Account Profile** 

**Account Owner** 

**Organization Information** 

**Email Validation** 

**Verify Identity** 

**Signature Agreement** 

Read and accept Private Lab CMDP Administrator's Rules of Behavior

# **RULES OF BEHAVIOR FOR ACCESSING CDX'S SCS REGISTRATION MAINTENANCE** and ACCOUNT MANAGEMENT

The Shared CROMERR Services (SCS) system within the Environmental Protection Agency's Central Data Exchange (CDX) provides CMDP Submitter Administrator (`Administrator') users the ability to access Compliance Monitoring Data Portal (CMDP) end user registration data stored in SCS in order to sponsor and grant access rights and roles to CMDP users. Each Administrator user shall be authorized and assigned by specific dataflow, specific dataflow access right, and specific dataflow role their particular Administrator privileges within the Registration Maintenance and sponsorship ('Registration Maintenance') dataflow for granting CMDP users access privileges.

All Administrator users shall abide by the following Rules of Behavior to ensure that CDX, the Registration Maintenance dataflow. and registration data are protected from loss, misuse, or unauthorized access to or modification of, the information in the SCS system or Registration Maintenance dataflow. SCS registration data requires a robust level of protection as it includes an individual user's name, self- assigned user name and security question, work title, work address, work contact information (e.g. phone and fax numbers, E-mail address), supervisor's name and other personal contact information. Depending upon the specific SCS dataflow(s) to which an end user has access privileges, registration data may also additionally include such items from an individual as date of birth, mother's maiden name, high school graduation date, and similar personal identifiers

> Accept Reject

On the home page, select **Register with SCS**.

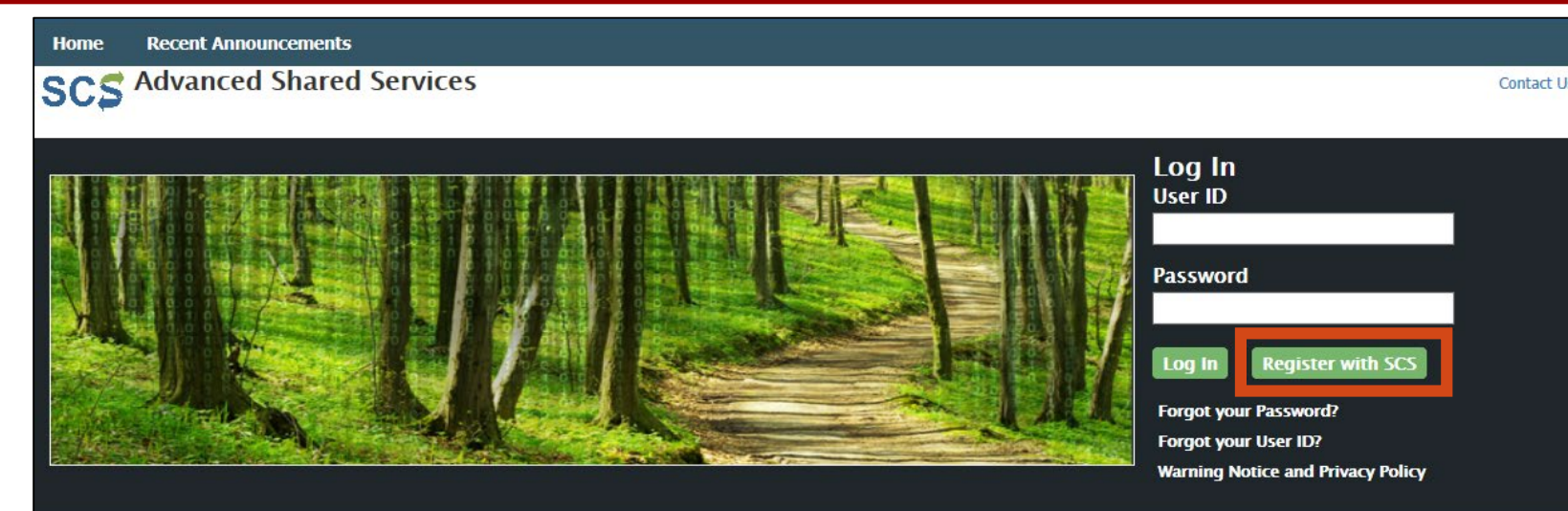

**Contact** 

# **Part 2: Register for Shared CROMERR Services (SCS)**

<span id="page-2-0"></span>**Step 5: E**nter individual information including full name and email address. You will also enter your account information and select three security questions and answers.

Click **Continue** to move forward.

**NOTE:** If the user also has access to the live version of CMDP, it is recommended that you create a different User ID and Password.

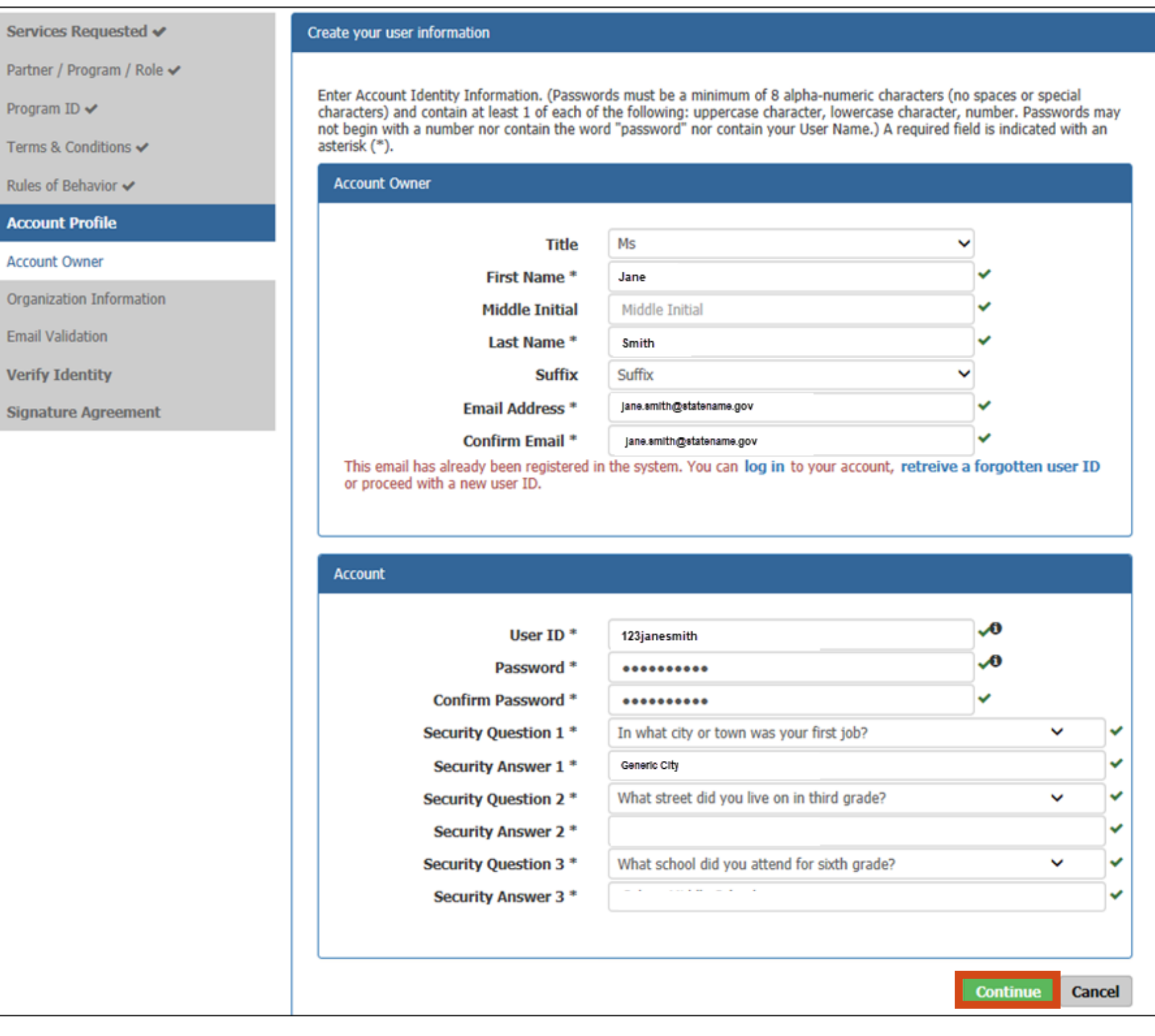

# **REGISTERING FOR SHARED CHROMERR SERVICES (***TEST CMDP***)**

**Step 6:** Choose your organization. Use the search feature to narrow down the list of organizations. Proceed by entering the organization name then click search.

In this case, we entered "Virginia" in the **Advanced Search**  field and a list of laboratories within Virginia appeared. We selected **Generic Lab (ST11111)**.

You will have to click on the address located below the name to select the appropriate laboratory.

Add the phone number for your laboratory and click **Continue** to move forward.

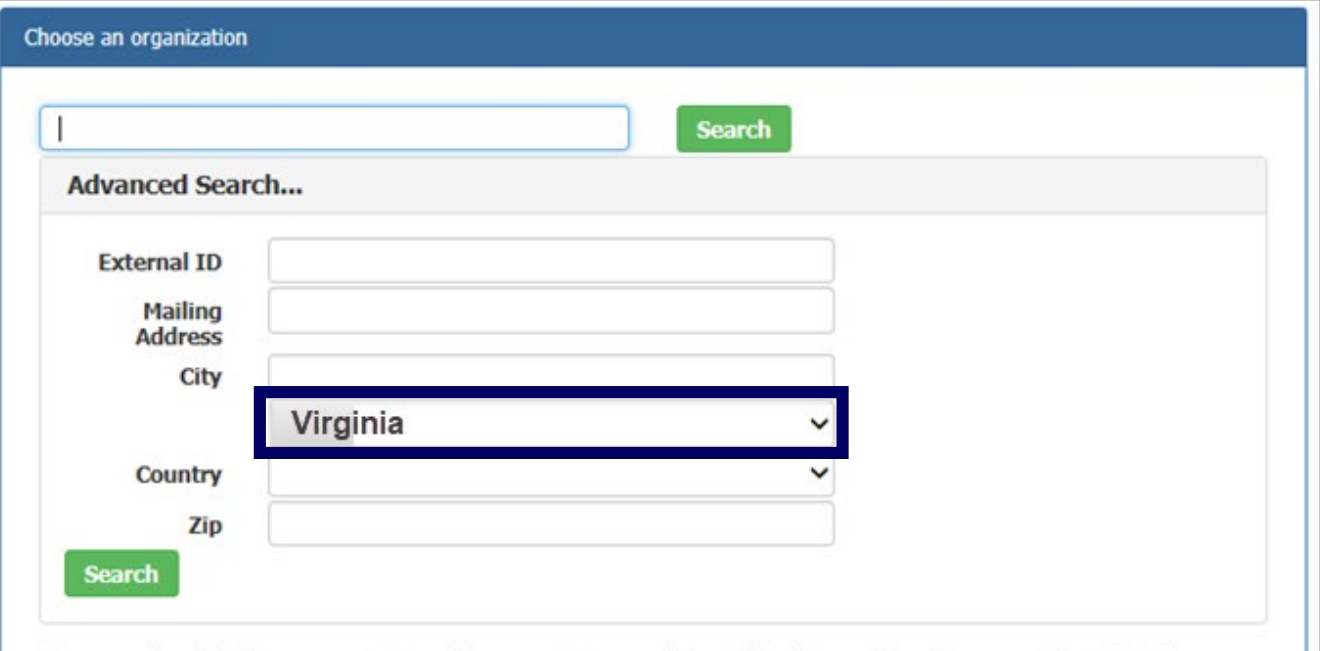

**NOTE**[: If your organization is not listed, contact the CMDP](mailto:support@1gec.com)  Helpdesk for assistance.

S

Please search and Select an organization, if the organization search is not found, you will need to contact the Help Desk.

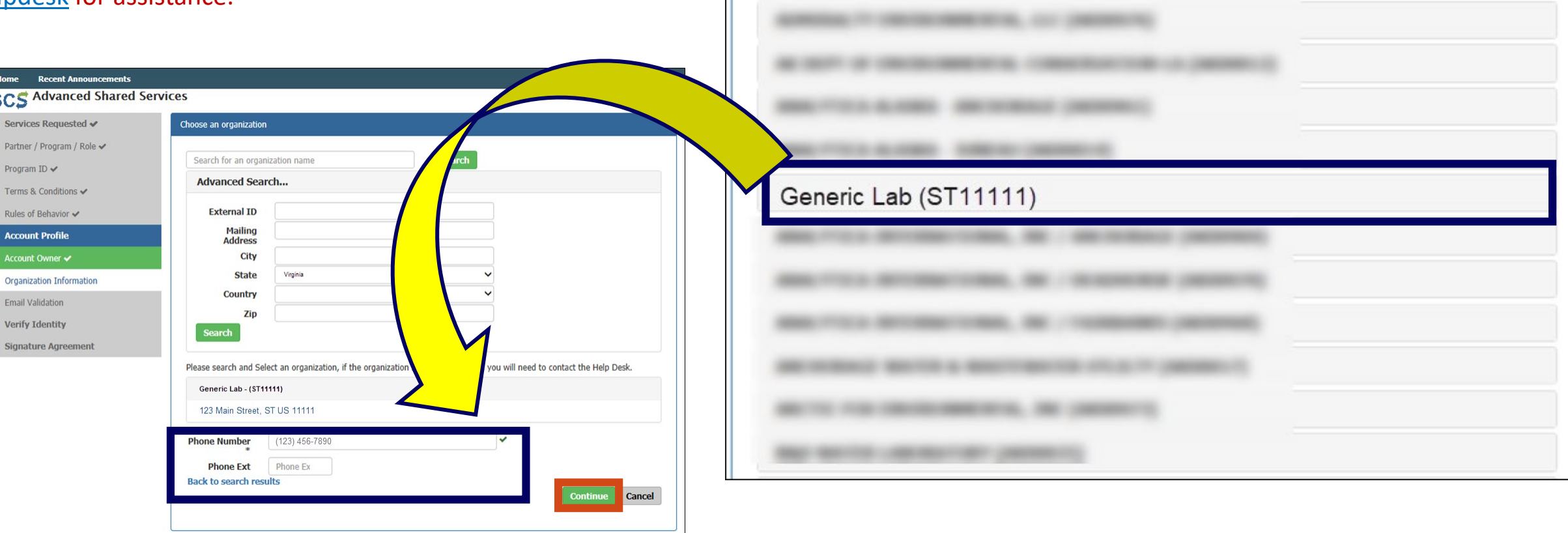

# **REGISTERING FOR SHARED CHROMERR SERVICES (***TEST CMDP***)**

<span id="page-3-0"></span> $H$  50  $\uparrow$ SCS Registration Email Verification Request (TEST) - Message (HTML) 图  $\Box$  $\sim$ **FILE** MESSAGE **Step 7:** An email will be sent to the address entered **Q** To Manager **N** Find **CMDF** یو Rules \* 碼 Q X  $\bigcirc \bigcirc \bigcirc \bigcirc \bigcirc \bigcirc \bigcirc \bigcirc \mathsf{F}\mathsf{M} \mathsf{ecting}$ Ē during the registration process. Team Email  $\checkmark$  Done OneNote Related v Reply Reply Forward **ED** More -Move Assign Mark Categorize Follow Zoom Junk - Delete Translate  $Q$  Reply & Delete  $\overline{\phantom{a}}$ F Create New **B** Actions ~ Select -Policy v Unread Up  $\overline{v}$ Delete Quick Steps Move Tags Editing Zoom Respon Copy the validation code found in that email and Fri 6/2/2017 7:49 AM SCS Administrator <helpdesk@epacdx.net> paste it into the Code field in the Email Validation **SCS Registration Email Verification Request (TEST)** step. Once you entered the code, click **Create**  ane Smith-ST **Account**. You are receiving this email because you have successfully created a ST account with EPA Shared Services Portal. Please note, your registration is not yet complete. You will need to confirm your account (123janesmith) by completing either of the following options a) Click the following link. You will need to enter the password that was selected during the registration process https://encromerrtest.epacdxnode.net/Registration/SubmitEmailValidation?UserId=12 cCode=2aB37665b511&RoleId=9549 If you click the link and it appears to be broken, please copy and paste it into a new browser window rowser window, copy and paste the following code into the "Validation Code" field on the signature web page b) In your existin 2aB37665b511 Once you have successfully logged into your account, you may be required to provide additional information. Any additional information will need to be completed before you are able to access your Program Service Please do not respond to this message. If you have questions concerning this request, you may contact us the Virginia Department of Health Helpdesk at **SCS** Advanced Shared Services **Contact** Services Requested ↓ **Email Validation** Partner / Program / Role ↓ th a validation code. Enter the code You will soon re to activate your Program ID ↓ end val Terms & Conditions ↓ Rules of Behavior ↓ **User ID** aB37665b511 Code **Account Profile** Account Owner **Email Validation Verify Identity Signature Agreement** 

**Step 8:** Enter your personal information (e.g., home address, city, zip code, etc.) in order for SCS to verify your identify.

Private Laboratory CMDP Administrators and Private Laboratory Certifiers need to complete this LexisNexis verification step because they are requesting authorization to electronically sign Sample Jobs in CMDP.

Once all the information is entered, click **Verify**.

Lab Certifiers will use the Sponsor Information web form to request sponsorship from the CMDP Lab Administrator and then complete Steps 9-12 upon approval.

**NOTE:** If SCS fails to verify any information on Step 8, please contact the [CMDP Helpdesk o](mailto:support@1gec.com)r select *Use Paper Agreement*. *You will need to print and sign the agreement and submit the form into the Drinking Water Program.*

Environmental Protection Agency. The U.S EPA will not collect or retain sensitive, personally identifying information such as your Social Security Number (SSN); however, EPA will receive evidence of identity validation which may be used to identify you for legal purposes

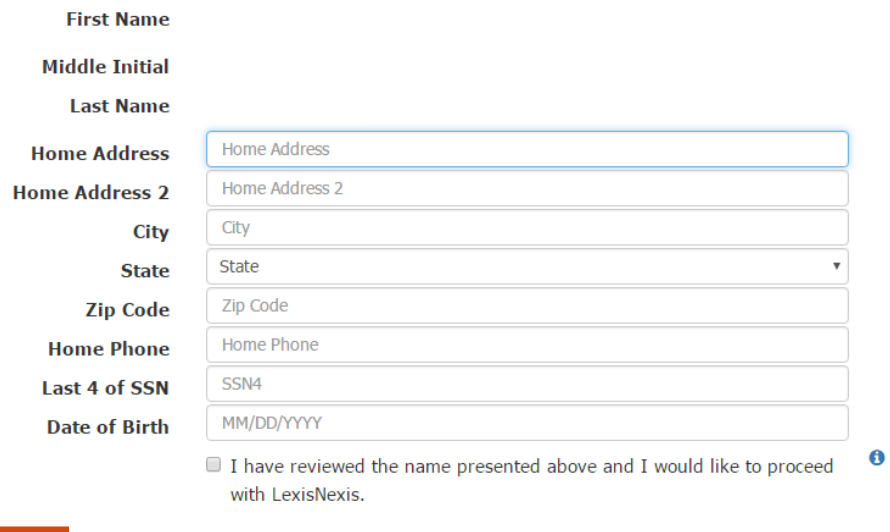

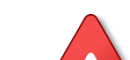

**Step 9:** Once the LexisNexis identity proofing is complete, you will be requested to choose **Challenge Questions** that will be used randomly in the electronic signature service in CMDP.

You will be asked one of these security questions every time data is submitted to the State in order to verify your credentials.

After picking five questions and providing answers, click **Save Answers**.

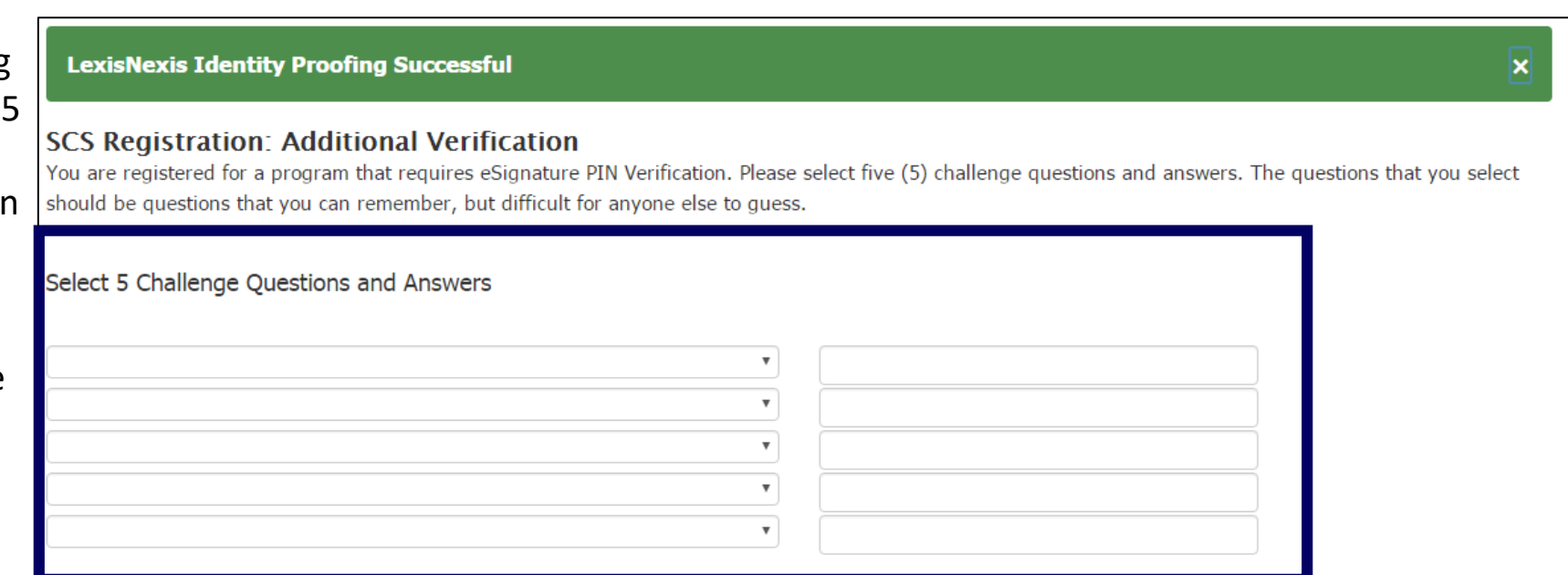

**NOTE**: Lab Reviewers and Lab Preparers will not have to complete Steps 9-12 of this document.

Instead, Lab Reviewers and Lab Preparers will use the Sponsor Information web form to request sponsorship from the CMDP Administrator. Refer to the **[CMDP Role Registration Guide](https://cmdp.zendesk.com/hc/en-us/articles/228281028-CMDP-Role-Registration-User-Guide)** for additional guidance.

#### The questions/answers have been saved.

#### **Electronic Signature Agreement**

The SCS electronic signature agreement (ESA) is an agreement between yourself and SCS that will authorize your electronic signature. By signing the ESA you agree to adhere to the conditions listed on the agreement below. Once the ESA has been signed, you will be authorized to sign and/or encrypt information for your data flow. For any questions regarding the SCS ESA please contact the SCS Help Desk.

### **Alaska Department of Environmental Conservation ELECTRONIC SIGNATURE AGREEMENT**

In accepting the electronic signature credential issued by the Alaska Department of Environmental Conservation to sign electronic documents submitted to Alaska Department of Environmental Conservation's Shared CROMERR Services (SCS), and as a representative for:

#### **Electronic Signature Holder Company Information**

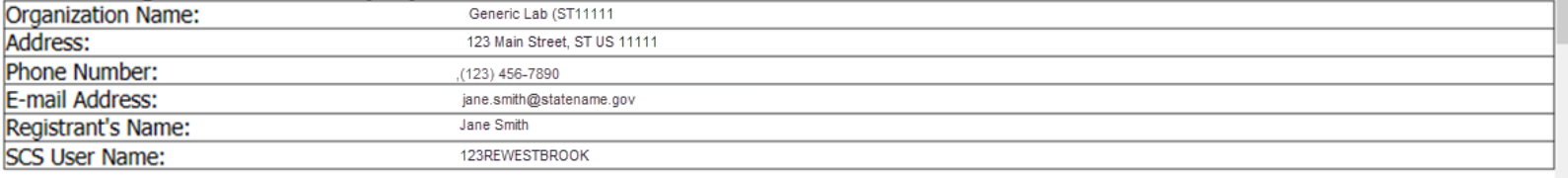

#### I, Jane Smith

(1) I Certify I have the authority to enter into this Agreement on behalf of the Organization identified above, and I am a signatory authorized to represent that Organization, and I am able to sign and submit reports and other information on behalf of that Organization in the capacity required by statute and/or regulation.

(2) I Certify that by signing and submitting this agreement, I have read, understand, and accept the terms and conditions of this electronic signature agreement. I certify under penalty of law that I have personally examined and am familiar with the information submitted in this agreement and I believe that the information is true, accurate and complete. I am aware that there are significant penalties for submitting false information, including the possibility of fine and imprisonment.

(3) Agree to protect the electronic signature credential, consisting of my Shared CROMERR Service (SCS), user identification and password, as well as

**Sign Electronically**  $\bullet$ 

<span id="page-4-0"></span>**Step 10:** You will be redirected to the **Electronic Signature Agreement (ESA)** screen (and you will receive an **"eSig-PIN" e-mail**  from SCS).

If you agree to the conditions in the **Electronic Signature Agreement**, click **Sign Electronically**  at the bottom of the page.

**Step 11:** A Certification Acknowledgement dialog window will be displayed. Click **Accept** to move forward.

Certification Acknowledgement <sup>6</sup>

I certify, under penalty of law that the information provided in this document is, to the best of my knowledge and belief, true, accurate, and complete. I am aware that there are significant penalties for submitting false information, including the possibility of fines and imprisonment for knowing violations.

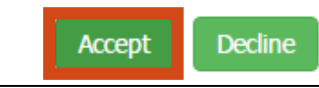

 $\mathbf x$ 

**Step 12:** Because you are requesting an account as Private Laboratory CMDP Administrator, your request will be forwarded to the state CMDP Administrator. Once your account has been activated, you will receive a notification indicating you now can access the CMDP application with the Login and Password defined during registration.

The status will change from **Awaiting Approval** to **Active**.

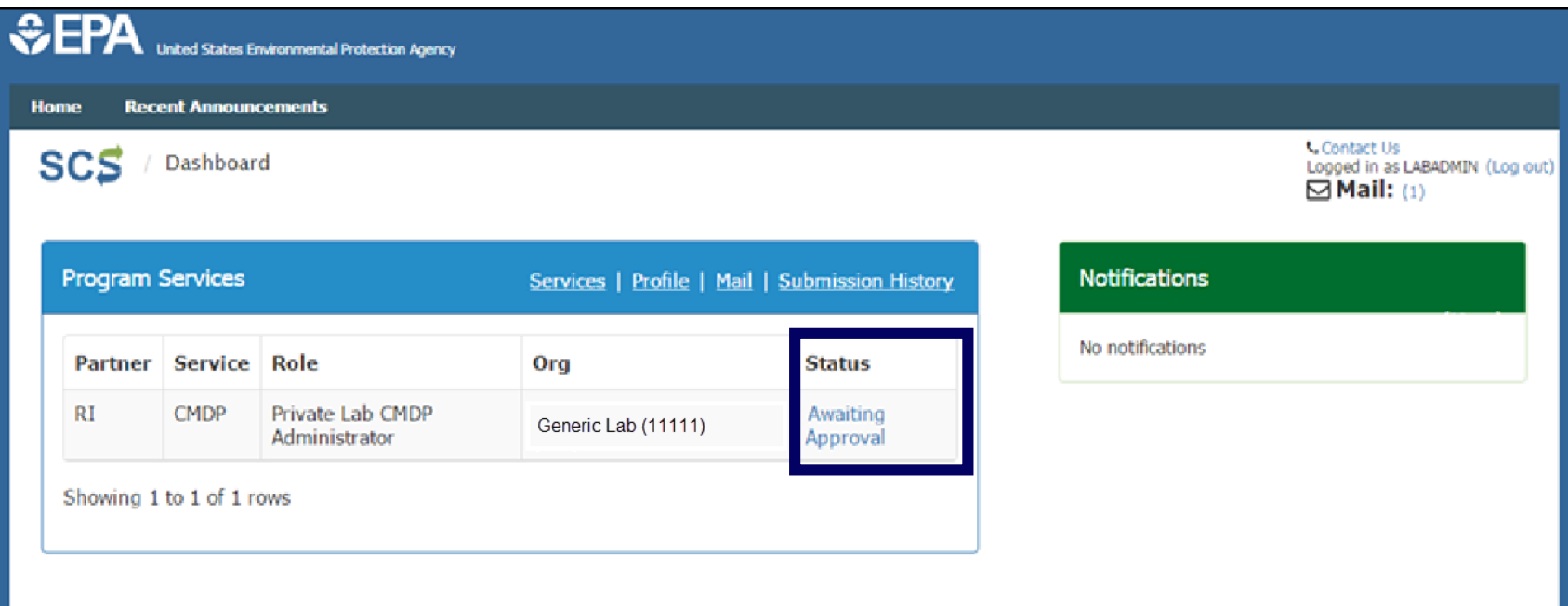

You will then be asked to enter the *password* you already set for this account previously and *answer* one of the challenge questions you chose for the LexisNexis identity verification.

Click **Sign** to move forward.

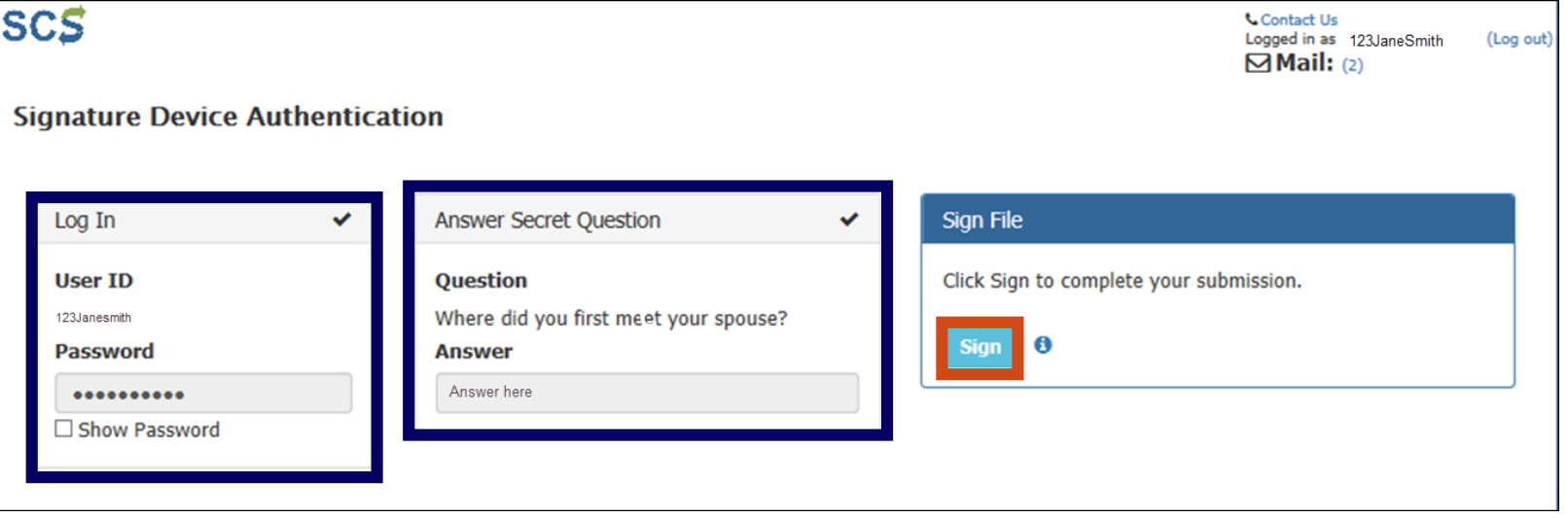

### **Congratulations! This completes the registration process for** *TEST CMDP* **as a Laboratory CMDP Administrator.**

<span id="page-5-0"></span>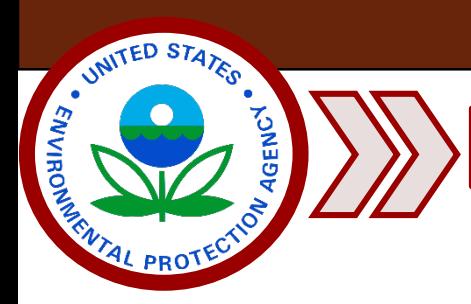

**Part 3: Log into CMDP**

**Step 1**: After you have registered with SCS, you can access the test version of the CMDP application.

To begin, go to the CMDP Secure Login website [\(https://cmdpprep.epa.gov/](https://cmdpprep.epa.gov/)) and enter your username and password information.

- 1. If you are submitting data via web entry, select **Enter a group of samples**.
- 2. If you are submitting data via an excel spreadsheet, select **Upload File**. **Consequent Constants**

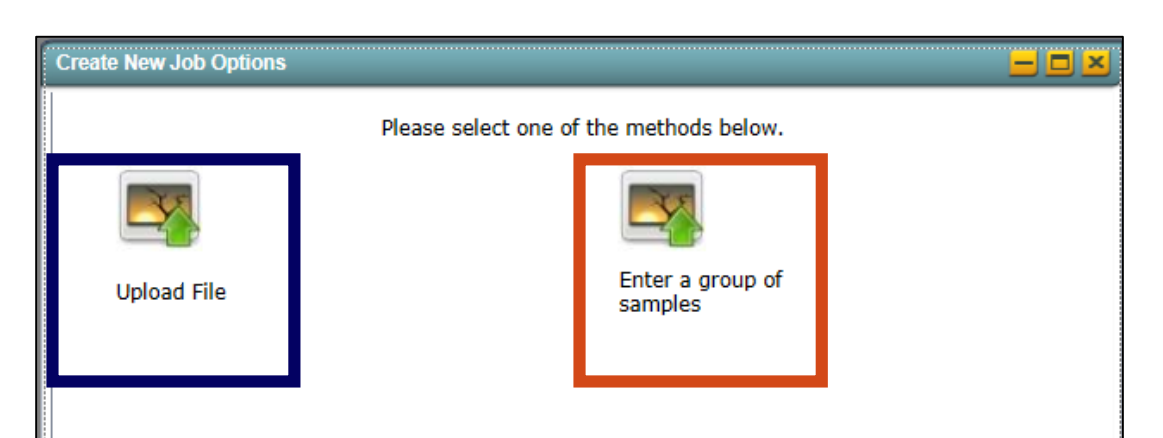

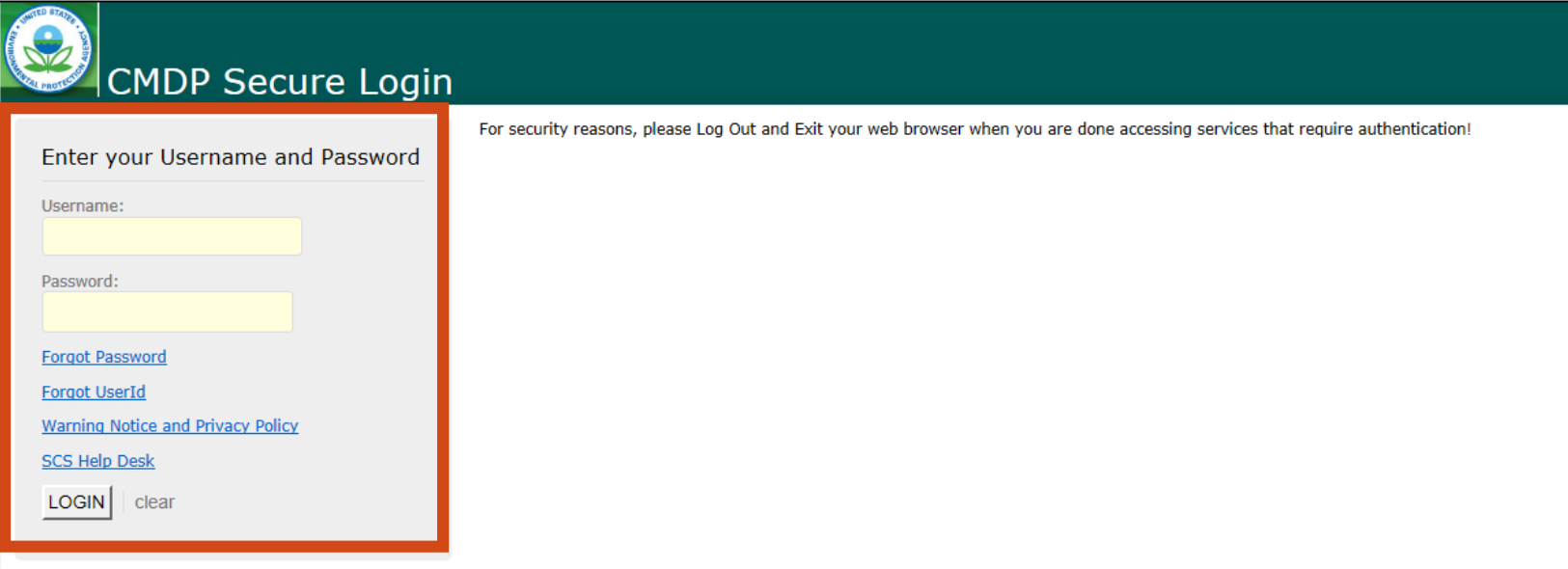

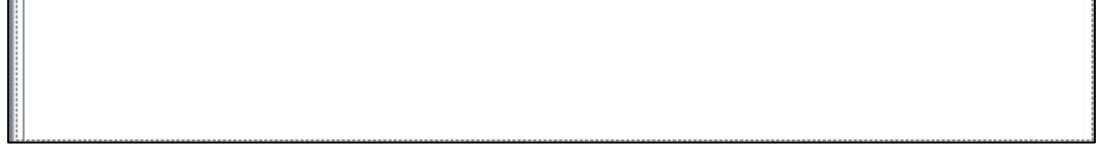

**NOTE:** If the user also has access to the live version of CMDP, it is very important to keep these links separate (differences noted below) so that test data is not accidently uploaded into the live version of CMDP.

*The Production application is differentiated by the papp1 in the link.* **CMDP Production**: <https://cmdpapp1.epa.gov/> **CMDP Pre-Production (Test version):** <https://cmdpprep.epa.gov/>

**Step 3**: Data Submission

**Step 2**: To submit data to the Department, go to the **Drinking Water Sample Jobs** tab and select **Create New Job**.

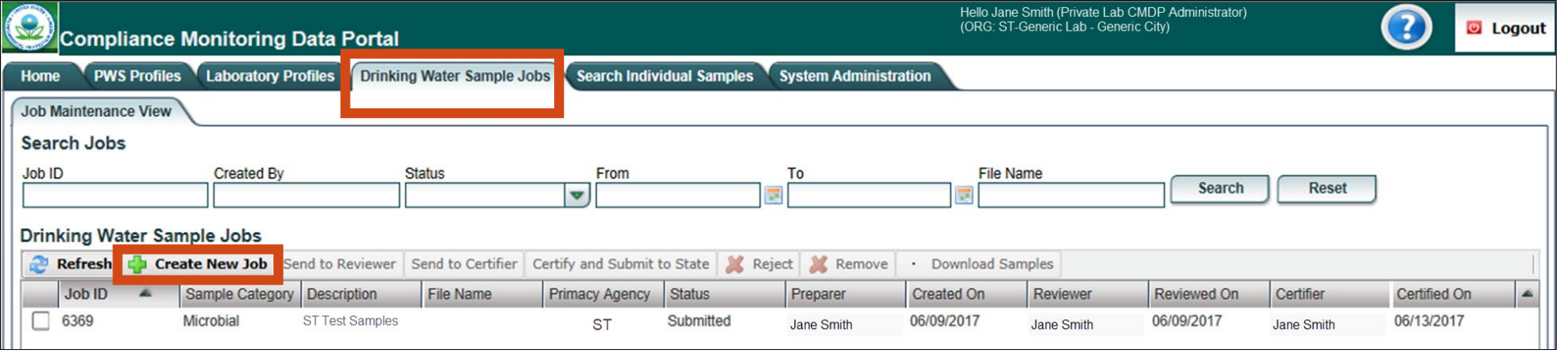

Remember, users can refer to the EPA training videos when submitting samples to help ensure a successful data submittal. You can also contact the CMDP Helpdesk at **[support@1gec.com](mailto:support@1gec.com)** if you have any questions or concerns when registering through SCS or submitting data through CMDP.